#### ZIGBEE 3.0 TRAINING K32W041AM

#### **GETTING STARTED – INSTALLATION**

FORREST SUN

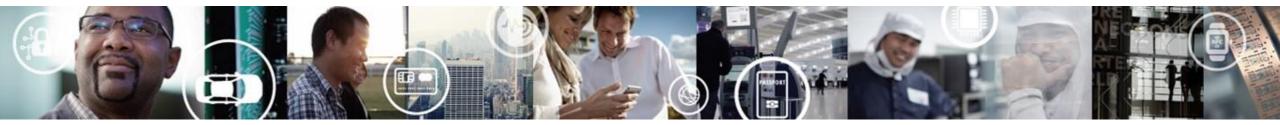

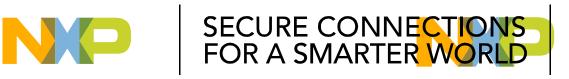

#### **PUBLIC USE**

**Company Public information** is information that has been declared public knowledge by the owner and can freely be given to anyone inside or outside NXP without any possible damage to NXP

Public information can be shared with anyone, but only NXP spokespersons and nominated people can represent NXP publicly

Click here for more information on security awareness

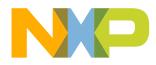

#### Agenda

#### Objectives

- Describes the installation process to make use of the ZigBee 3.0 Application Notes
- Audience
  - Developers
- Pre-requisites
  - None
- Reference Material
  - JN-AN-1260 ZigBee 3.0 Getting Started
- Duration
  - 30 minutes

#### Contents

- Install MCUXpresso
- Install SDK
- Install ZB3.0 configuration tool
- Install Python3.8
- Install DK6 FlashProgrammer
- Install Gawk(optional)
- Install BeyondStudio(optional)

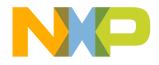

## **MCUXPRESSO**

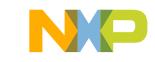

#### **MCUXpresso** – Installation

- MCUXpresso should be installed using the default settings
  - Will install to C:\NXP\MCUxpressolDE\_11.3.0\_5222
  - Do not run until the Workspace folder has been created (next slide)

| Setup - MCUXpresso IDE 11.3.0 [Build 5222]                                             |
|----------------------------------------------------------------------------------------|
| Select Destination Location<br>Where should MCUXpresso IDE be installed?               |
| Setup will install MCUXpresso IDE into the following folder.                           |
| To continue, click Next. If you would like to select a different folder, click Browse. |
| C:\nxp\MCUXpressoIDE_11.3.0_5222 Browse                                                |
|                                                                                        |
| At least 1,645.3 MB of free disk space is required.                                    |
| v11.3.0_5222                                                                           |
| http://www.nxp.com/mcuxpresso/ide <back next=""> Cancel</back>                         |

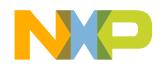

#### MCUXpresso – Workspace Folder

- Create a C:\NXP\Workspace folder
- Run MCUXpresso
  - -When prompted use the Browse button to select the created Workspace folder
  - (Optional) Tick the checkbox to avoid future Workspace prompts

| 11                           | 📜 👳    N   | IXP        |      |
|------------------------------|------------|------------|------|
| File                         | Home       | Share      | View |
| $\leftarrow \   \rightarrow$ | × ↑        | C:\NXP     |      |
| Name                         |            | ^          |      |
| 📕 MC                         | UXpressolD | E_11.0.1_2 | 563  |
| 📜 Woi                        | rkspace    |            |      |
|                              |            |            |      |

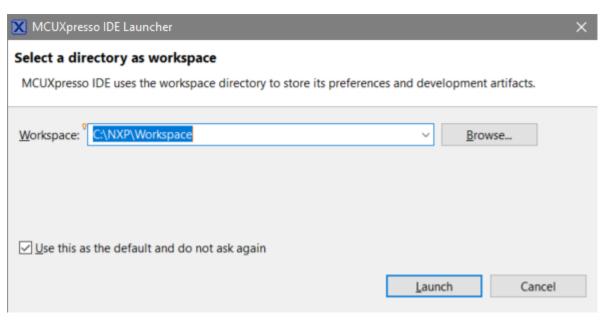

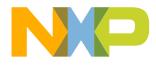

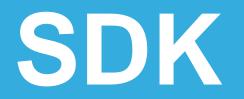

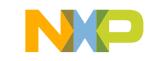

#### SDK Download from <a href="https://kex-stage.nxp.com/">https://kex-stage.nxp.com/</a>

Step 1

#### Select Development Board

#### Click Select Development Board

#### Search by Name

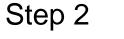

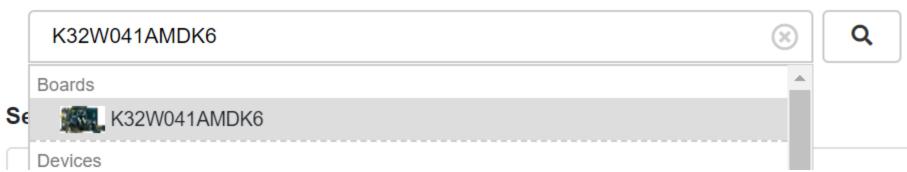

Choose K32W041AMDK6

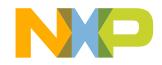

Step 3 K32W041AMDK6 Build MCUXpresso SDK v2.6.2 • Additional Details

Choose the correct version v2.6.3 then click Build MCUXpresso SDK

Step 4 SDK Builder

Generate a downloadable SDK archive for use with desktop MCUXpresso Tools. **Developer Environment Settings** 

Selections here will impact files and examples projects included in the SDK and Generated Projects

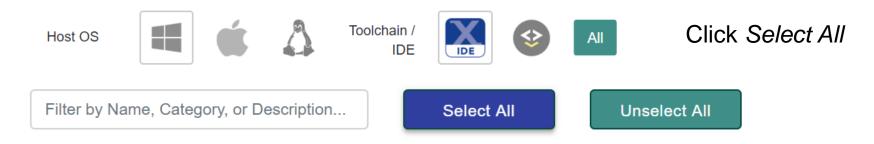

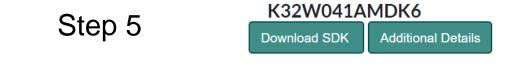

Click Download SDK to get SDK\_2.6.3\_K32W041AMDK6.zip

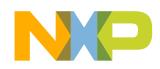

## **SDK – MCUXpresso SDK Installation Preferences**

- In MCUXpresso select
   Window > Preferences from the menu bar
  - Expand and select MCUXpresso IDE > SDK Handling > Installation
    - Select the User defined folder radio button
    - Use the Browse button to select
       C:\NXP
    - Check Always unzip SDK zipped files when installing
    - Click Apply and Close

| pe filter text                        | Installation                                              | <b>⇔</b> • ⇔  |
|---------------------------------------|-----------------------------------------------------------|---------------|
| General                               | Manage SDK usage within MCUXpresso IDE                    |               |
| C/C++                                 | SDK locations                                             |               |
| Help                                  | SDK locations<br>SDK Drag&Drop install location           |               |
| Install/Update                        | O Workspace O Common 'mcuxpresso' folder O User d         | lefined folde |
| Java                                  |                                                           |               |
| Library Hover                         | User defined folder C:\NXP                                | Browse        |
| MCUXpresso Config Tools               | SDK search roots:                                         |               |
| MCUXpresso IDE                        |                                                           | New           |
| Debug Options (Advanced)              | 1                                                         | 146.11        |
| Debug Options (Miscellaneous)         |                                                           | Remove        |
| Debug Probe Discovery                 |                                                           | Up            |
| Default Tool settings                 |                                                           | <u>Q</u> P    |
| > Editor Awareness                    |                                                           | Down          |
| FreeRTOS TAD                          | SDK refresh policy on startup                             |               |
| General                               | Refresh and recreate part info                            |               |
| J-Link Options                        | Other options                                             |               |
| LinkServer Options                    | Always unzip SDK zipped files when installing             |               |
| LPC-Link Options                      | Do not ask for unzipping SDK on import                    |               |
| MCU settings<br>Paths and Directories | Do not ask for confirmation on SDK Drag and Drop instal   |               |
| PEMicro Options                       |                                                           | 11            |
| Ouickstart Panel                      | Make missing SDK reference persistent                     | 22            |
| ✓ SDK Handling                        | Do not ask user action for missing SDK reference in proje |               |
| Components                            | Enable SDK/manifest versions switch (needs an IDE restar  | rt)           |
| Installation                          | Automatically delete wrong/incompatible SDKs              |               |
| Misc                                  | Restore Defaults                                          | Apply         |

Cance

#### **SDK** – Installation

- Rename the SDK ZIP file to K32W041AMDK6.zip
  - The installation folder will be given the same name as the ZIP file
  - -Makefiles in Zigbee application notes include the path to the SDK installation
- Select the Installed SDKs tab in the lower central pane of MCUXpresso
  - Drag and drop the SDK ZIP file into this pane
  - After clicking through the prompts the newly installed SDK will be shown in this pane

| ► Computer ►     | Primary (C:)   NXP                |                                                          |             |      | 👘 Installed SDKs 🛛 🔲 Properties 🚦         | Problems 📃 Console 🔬           | 🖲 Terminal 📑 Ima        | ige Info 🛛 🙀 Debugger Console 🛛 🎱 🍪 🗮 🗖 🗖 |
|------------------|-----------------------------------|----------------------------------------------------------|-------------|------|-------------------------------------------|--------------------------------|-------------------------|-------------------------------------------|
| Include in libra | ary ▼ Share with ▼ Burn New folde | r                                                        |             |      | 🕅 Installed SDKs                          |                                |                         |                                           |
|                  | Name                              | Date modified                                            | Туре        | Size | To install an SDK, simply drag and drop a | n SDK (zip file/folder) into t | he 'Installed SDKs' vie | w. [User defined folder]                  |
| p                | MCUXpressoIDE_11.2.1_4149         | MCUXpressoIDE_11.2.1_4149 2/18/2021 10:21 AM File folder |             |      | Installed SDKs Available Boards Avai      | lable Devices                  |                         |                                           |
| oads             | SDKPackages                       | 2/18/2021 3:04 PM                                        | File folder |      | Name                                      | SDK Version                    | Manifest Version        | Location                                  |
| Places           | 퉬 workspace                       | 2/18/2021 3:06 PM                                        | File folder |      | SDK_2.x_JN5189DK6                         | 2.6.2 (Stage 1007 2020         | 3.5.0                   | (User>\JN5189DK6                          |
|                  |                                   |                                                          |             |      | SDK_2.x_K32W041AMDK6                      | 2.6.2 (Stage 1007 2020         | 3.5.0                   | User>\K32W041AMDK6                        |
|                  |                                   |                                                          |             |      | SDK 2.x K32W061DK6                        | 2.6.2 (Stage 998 2020)         | 3.5.0                   | (書 <user>\K32W061DK6</user>               |

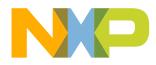

# ZIGBEE 3.0 CONFIGURATION EDITOR

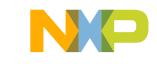

#### **ZigBee 3.0 Configuration Editor – Installation (1)**

- This plug-in provides a GUI to edit the ZigBee 3.0 Configuration settings
  - In MCUXPresso select Help > Install New Software from the menu bar
  - In the Install window that opens click the Add button in the upper right
  - In the Add Repository window that opens
    - Enter NXP ZigBee Configuration Editor in the Name edit box
    - Click the Local button and navigate to the folder below then click the Select Folder button: C:\NXP\SDKPackages\<SDK>\middleware\wireless\zigbee\tools\ Eclipse\_plugins\com.nxp.sdk.update\_site
    - Click the Add button in the Add Repository window

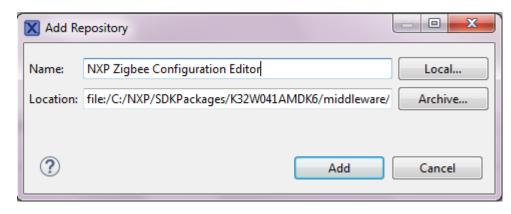

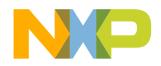

## ZigBee 3.0 Configuration Editor – Installation (2)

- Back in the Install window:
  - Check the box next to NXP ZBPro SDK
  - Click the Next button to proceed with the installation
  - Click through the following windows
    - Accept the licence agreement when prompted
    - There may be a warning about unsigned content
    - MCUXpresso will need to be restarted to complete the plug-in installation
    - Latest version is 2.1.3

| 🗙 Install                                                                                                    |         | - 0 ×        |
|----------------------------------------------------------------------------------------------------|---------|--------------|
| Available Software<br>Check the items that you wish to install.                                                                                                    |         |              |
| Work with: NXP ZBPro Update Site - file:/C:/NXP/SDKPackages/K32W041AMDK6/middleware/wireless/zigbee/tools/Ecli                                                                                                    | F 🔻 Add | Manage       |
| type filter text                                                                                                    |         | Select All   |
| Name                                                                                                    | Version | Deselect All |
| <ul> <li>✓ IOD NXP ZBPro SDK</li> <li>✓ 🤣 NXP ZBPro Configuration Editor</li> </ul>                                                                                                    | 21.3    |              |
| •                                                                                                    | Þ       |              |
| 1 item selected                                                                                                    |         |              |
| Details                                                                                                    |         | 1            |
| Show only the latest versions of available software I Hide items that are already installed                                                                                                    |         |              |
| Image: Group items by category       What is <u>already installed</u> ?         Image: Show only software applicable to target environment       Image: Group items and the sites during install to find required software         Image: Contact all update sites during install to find required software       Image: Group items and the sites during install to find required software |         |              |
| (?) < Back Next >                                                                                                    | Finish  | Cancel       |

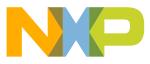

## **PYTHON 3.8**

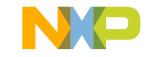

#### **Python 3.x - Installation**

- Python 3.x is used to create an image signature during compilation
- Recommend the use of Python 3.8.0 from: <u>https://www.python.org/downloads/release/python-380/</u>
- Recommend to Select customize installation

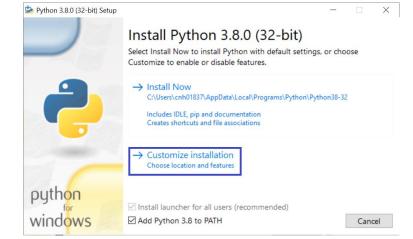

- Select the option to add Python to the system's PATH environment variable during installation
- After installation a cryptography package must be installed using the command:
  - -C:\Python38\Scripts>**pip install pycryptodome**

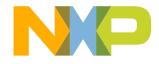

## DK6 PROGRAMMER

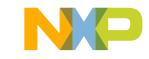

#### **DK6 Programmer - Installation**

- The DK6 Production Flash Programmer [JN-SW-4407] is a command line programmer
  - Included in SDK zip C:/NXP/SDKPackages/K32W041AMDK6/tools
  - Install using the default options

| NXP DK6 Production Flash Programmer Setup —                                                                                                    |        |
|----------------------------------------------------------------------------------------------------|--------|
| Choose Install Location<br>Choose the folder in which to install NXP DK6 Production Flash Programmer.                                                                     | NP     |
| Setup will install NXP DK6 Production Flash Programmer in the following folder. To different folder, click Browse and select another folder. Click Install to start the i |        |
| Destination Folder           C:\WXP\DK6ProductionFlashProgrammer         Browner                                                                                          | vse    |
| Space required: 2.0MB<br>Space available: 313.9GB                                                                                                    |        |
| NXP RFCS                                                                                                    | Cancel |

| (C:) ► NXP ►                     |                    |             |      |
|----------------------------------|--------------------|-------------|------|
| Share with 🔻 🛛 Burn 🔹 New folder |                    |             |      |
| Name                             | Date modified      | Туре        | Size |
| DK6ProductionFlashProgrammer     | 2/19/2021 11:30 AM | File folder |      |
| MCUXpressoIDE_11.2.1_4149        | 2/18/2021 10:21 AM | File folder |      |
| BKPackages                       | 2/18/2021 3:04 PM  | File folder |      |
| 鷆 workspace                      | 2/18/2021 3:06 PM  | File folder |      |

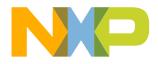

# GAWK (OPTIONAL)

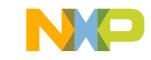

#### **Gawk – Installation**

- Used to create a detailed memory map during compilation
  - This compilation step is skipped if Gawk is not present
  - Download the binaries ZIP file from <u>http://gnuwin32.sourceforge.net</u> /packages/gawk.htm
  - Extract to
     C:\NXP\gawk-3.1.6-1-bin (retaining the ZIP file name as the folder name)

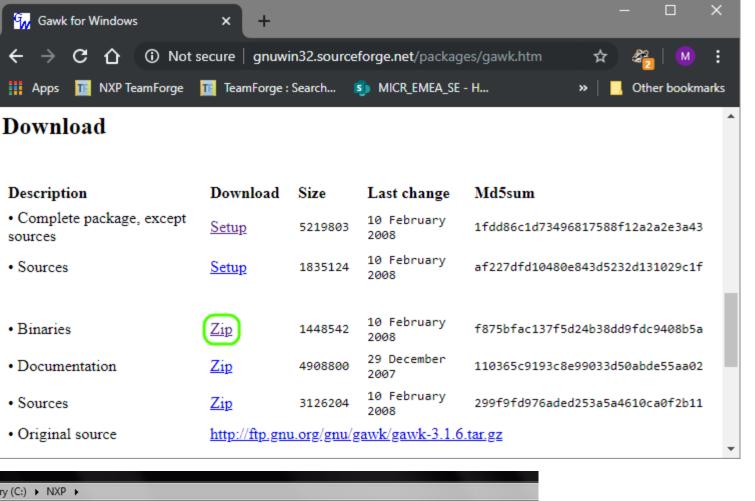

| ary (C:) ► NXP ►                 |                    |             |      |  |
|----------------------------------|--------------------|-------------|------|--|
| Share with 🔻 🛛 Burn 🛛 New folder |                    |             |      |  |
| Name                             | Date modified      | Туре        | Size |  |
| DK6ProductionFlashProgrammer     | 2/19/2021 11:30 AM | File folder |      |  |
| 퉬 gawk-3.1.6-1-bin               | 4/14/2020 9:52 AM  | File folder |      |  |
| MCUXpressoIDE_11.2.1_4149        | 2/18/2021 10:21 AM | File folder |      |  |
| 🐌 SDKPackages                    | 2/18/2021 3:04 PM  | File folder |      |  |
| 퉬 workspace                      | 2/18/2021 3:06 PM  | File folder |      |  |
|                                  |                    |             |      |  |

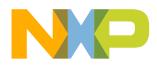

# BEYOND STUDIO (OPTIONAL)

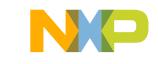

#### **BeyondStudio – Installation**

Go to <a href="https://www.nxp.com/pages/jn516x-zigbee-home-automation:ZIGBEE-HOME-AUTOMATION">https://www.nxp.com/pages/jn516x-zigbee-home-automation:ZIGBEE-HOME-AUTOMATION</a>

#### **Home Automation Software**

ZigBee PRO with the Home Automation profile is available for the JN5169 and JN5168 microcontrollers. The protocol, profile and associated support software are supplied in the following Software Developer's Kit (SDK):

JN516x ZigBee Home Automation SDK

The above SDK must be installed on top of the BeyondStudio for NXP toolchain (JN-SW-4141). Installation instructions are provided in the BeyondStudio for NXP Installation and User Guide (JN-UG-3098).

ZigBee Home Automation demonstration applications are provided and described in Application Notes (see below). These demonstrations can be programmed into and run on the boards of the JN516x-EK001 or JN516x-EK004 Evaluation Kit.

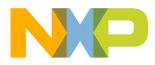

# **APPLICATION NOTES**

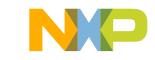

#### **Application Notes - Installation**

- Unzip the Application Note directly into the Workspace folder
  - The ZIP file includes a containing folder

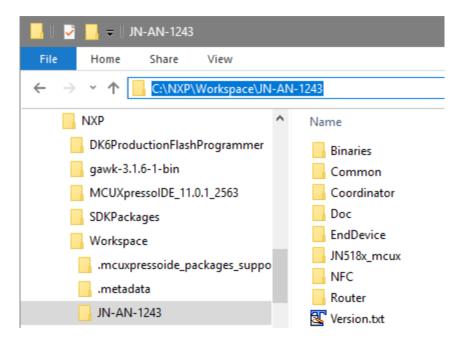

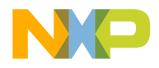

#### **Application Notes – Import (1)**

- In MCUXpresso select File > Import on the menu bar
  - Select General > Existing Projects into Workspace in the Import window

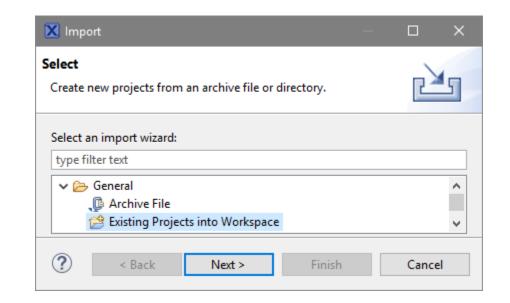

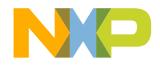

### **Application Notes – Import (2)**

- In the second Import window:
  - Use the **Browse** button to select the path to the Application Note folder
  - Ensure the check box is ticked next to the Application Note project
  - Do not tick any of **Options** check boxes
    - The files are already in the correct locations
  - Click the **Finish** button to complete the import

| 🔀 Import                                                                 |                                                                       | -        |                                    |
|--------------------------------------------------------------------------|-----------------------------------------------------------------------|----------|------------------------------------|
| Import Projects<br>Select a directory to search                          | h for existing Eclipse projects.                                      |          |                                    |
| <ul> <li>Select root directory:</li> <li>Select archive file:</li> </ul> | C:\NXP\Workspace\JN-AN-1243                                           | <b>*</b> | B <u>r</u> owse<br>B <u>r</u> owse |
| <u>P</u> rojects:                                                        |                                                                       |          |                                    |
| JN-AN-1243-Zigb                                                          | ee-3-0-Base-Device (C:\NXP\Workspace\JN-AN-1243\mcux)                 |          | Select All                         |
|                                                                          |                                                                       |          | Deselect All                       |
|                                                                          |                                                                       |          | R <u>e</u> fresh                   |
|                                                                          | orkspace<br>I projects upon completion<br>eady exist in the workspace |          | Ne <u>w</u><br>S <u>e</u> lect     |
| ?                                                                        | < <u>B</u> ack <u>N</u> ext > <u>F</u> inish                          |          | Cancel                             |

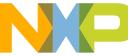

#### **Application Notes – Import (3)**

 The newly imported project is listed in the Project Explorer pane on the upper right of MCUXpresso

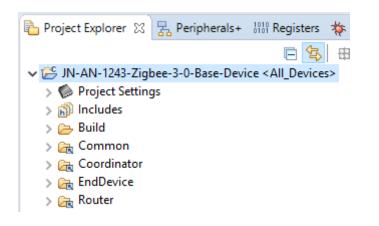

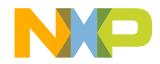

#### **Application Notes – Compilation – All Devices**

- To clean and build all devices in the Application Note
  - Click the build dropdown on the toolbar (the arrow next to the hammer icon)
  - Click the All Devices build configuration
  - This uses a makefile in the **mcux\Build** folder of the Application Note

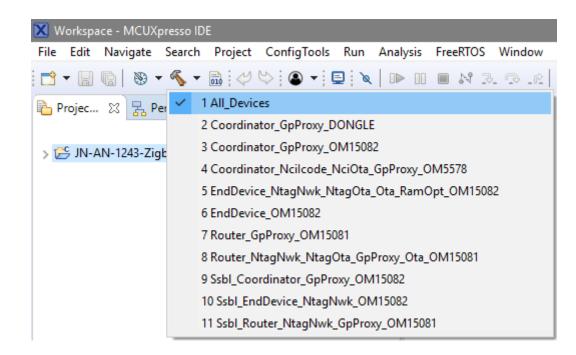

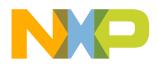

#### **Application Notes – Compilation – Single Device**

- To clean or build a single device in the Application Note
  - Select the project in the Project Explorer
  - Select Project > Build Configuration > Set Active then the required single Build Configuration
  - Use the Build and Clean options in the Quickstart panel (lower left of MCUXpresso)

| Proj | ect ConfigTools Run           | Analysis | FreeRTOS Window Help                              |                              |                                                                                                    |
|------|-------------------------------|----------|---------------------------------------------------|------------------------------|----------------------------------------------------------------------------------------------------|
|      | Open Project<br>Close Project |          | ■ N 3. 9. R   ₹ <b>X</b>   0                      | • 100                        | □ 3. 3. 10 × 2. 10 × 2. 10 × 2. 11                                                                                                    |
| 010  | Build All                     | Ctrl+B   |                                                   |                              |                                                                                                    |
|      | Build Configurations          | >        | Set Active                                        | >                            | 1 All_Devices                                                                                                    |
|      | Build Project                 |          | Manage                                            |                              | 2 Coordinator_GpProxy_DONGLE                                                                                                    |
|      | Build Working Set<br>Clean    | >        | Build by Working Set<br>Set Active by Working Set | >                            | 3 Coordinator_GpProxy_OM15082<br>4 Coordinator_Ncilcode_NciOta_GpProxy_OM5578  U Quickstart Panel ☆ (x)= Variables ● Breakpoints                                                                              |
|      | Build Automatically           |          | Manage Working Sets                               |                              | 5 EndDevice_NtagNwk_NtagOta_Ota_RamOpt_OM15082                                                                                                    |
| 1    | C/C++ Index                   | >        |                                                   |                              | 6 EndDevice_OM15082 Project: JN-AN-1243-Zigbee-3-0-Base-Device [Coordinator_GpProxy_DONGLE]                                                                                                    |
|      | Properties                    |          |                                                   | ľ                            | 7 Router_GpProxy_OM15081   Create or import a project                                                                                                    |
|      | Properties                    | Τ        |                                                   | 9 Ssbl_Coord<br>10 Ssbl_Endl | 8 Router_NtagNwk_NtagOta_GpProxy_Ota_OM15081         9 Ssbl_Coordinator_GpProxy_OM15082         10 Ssbl_EndDevice_NtagNwk_OM15082         11 Ssbl_Router_NtagNwk_GpProxy_OM15081         • Build your project |
|      | 28 PUBLIC                     |          |                                                   |                              | Build<br>Clean                                                                                                    |

### **Application Notes – Programming**

- Compiled firmware is located in the **Binaries** folder of the Application Note
  - -Windows batch (**.bat**) files that use the DK6 Programmer are located alongside the binary (**.bin**) files
- To program a binary file:
  - Connect a PC to the mini USB connector marked FTDI USB
  - Ensure the UART jumpers (to the left of **FTDI USB**) connect the centre two pins
  - -Run the appropriate **.bat** file which will prompt for the COM port to use

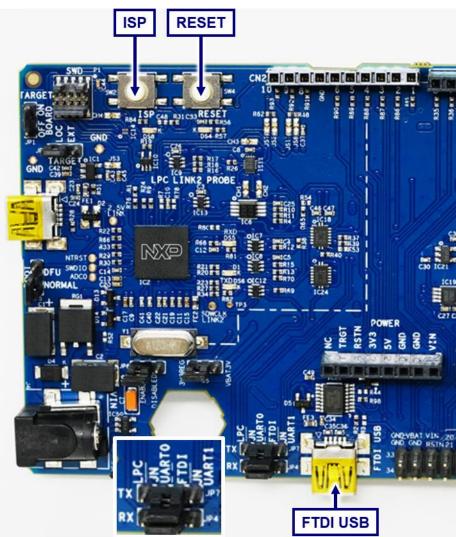

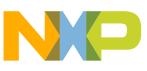

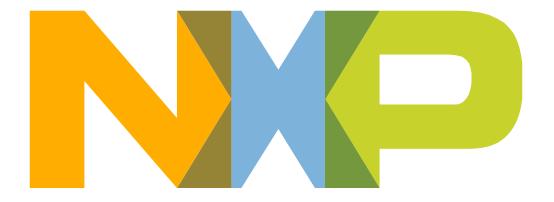

## SECURE CONNECTIONS FOR A SMARTER WORLD